# **NOWA**

## **Comment ajouter un détecteur sans-fil ?**

#### **Mise en contexte**

Lorsqu'un ensemble 5 détecteurs est commandé, les 5 premiers détecteurs seront toujours configurés comme sondes d'eau dans le système.

Cependant, si l'on veut ajouter des capteurs et/ou configurer des capteurs en gel, il faut les ajouter en suivant cette procédure :

#### **Détecteur Rond (Eau / Gel)**

- 1. Connectez-vous à votre système en utilisant votre application mobile et l'accès installateur **(installer:3275)**
- 2. Une fois connecté au système, appuyez sur les trois lignes blanches en haut à gauche pour accéder au menu
- 3. Appuyez sur « **Paramètres** »
- 4. Une fois la page de *paramètres* chargée, vous serez déjà sur la page de configuration des capteurs
- 5. Sélectionnez un capteur à configurer à l'aide de la liste déroulante située sous « **Sélectionnez le capteur à configurer** ».
- 6. Appuyez sur le bouton « **Learn / Détecter** » et attendez le message « **Learn Mode Active, Activate Learn button / Mode de détection actif - Activer le bouton Détection** ».
	- a. **Taper** un aimant sur la petite ligne sur le côté du capteur rond pour le configurer en tant que capteur d'eau
	- b. **Tenez** un aimant sur la petite ligne sur le côté du capteur rond pour l'apprendre en tant que capteur de gel
- 7. Le message « **New Device Found / Un Nouveau périphérique a été détecté** » doit apparaître.
- 8. Configurez le nom du capteur avec l'emplacement et la fonction du capteur (I.E Lave-vaisselle Eau)
	- a. Changez le type de capteur pour « **17 - Nowa 360 Sirène / Nowa 360 Siren** » pour obtenir une alarme sonore lorsqu'une fuite est détectée
	- b. Changez le type de capteur pour « **16 - Nowa 360 Silencieux / Nowa 360 Silent** » sans alarme sonore lorsqu'une fuite est détectée
- 9. Modifiez les options du capteur pour « **12 Water Leakage** » pour le capteur d'eau
- 10. Modifiez les options de capteur pour « **13 - Low Temp** » pour le capteur de gel
- 11. Sélectionnez la partition « **Nowa 360 »** dans le choix de groupe de partition
- 12. Cliquez sur le bouton « **Enregistrer / Save** »

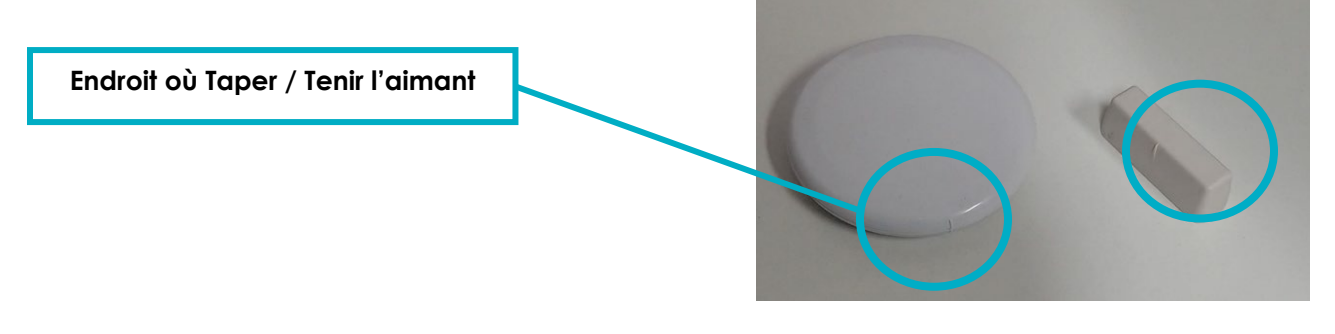

#### **www.nowasupport.com nowa360.com**

### **Détecteur Triangulaire (Eau / Gel)**

- 1. Connectez-vous à votre système en utilisant votre application mobile et l'accès installateur **(installer:3275)**
- 2. Une fois connecté au système, appuyez sur les trois lignes blanches en haut à gauche pour accéder au menu
- 3. Appuyez sur « **Paramètres** »
- 4. Une fois la page de paramètres chargée, vous serez déjà sur la page de configuration du capteur
- 5. Sélectionnez un capteur à configurer à l'aide de la liste déroulante située sous « **Sélectionnez le capteur à configurer** ».
- 6. Appuyez sur le bouton « **Learn / Détecter** » et attendez le message « **Learn Mode Active, Activate Learn button / Mode de détection actif - Activer le bouton Détection** ».
- 7. Ouvrez le couvercle du capteur triangulaire à l'aide d'un petit tournevis
- 8. Le message « **Un Nouveau périphérique a été détecté / New Device Found »** doit apparaître.
- 9. Configurez le nom du capteur avec l'emplacement et la fonction du capteur (I.E Lave-vaisselle Eau)
	- a. Changez le type de capteur pour « **17 - Nowa 360 Sirène / Nowa 360 Siren** » pour obtenir une alarme sonore lorsqu'une fuite est détectée
	- b. Changez le type de capteur pour « **16 - Nowa 360 Silencieux / Nowa 360 Silent** » sans alarme sonore lorsqu'une fuite est détectée
- 10. Modifiez les options de capteur pour « **12 - Water Leakage »** pour le capteur d'eau
- 11. Sélectionnez la partition « **Nowa 360** » dans le choix de groupe de partition
- 12. Décochez la case « **Autoprotection** »
- 13. Cochez la case « **Désactiver le contact magnétique / Disable Internal Reed** »
- 14. Cochez la case **« Contact Externe Normalement Ouvert / Normally Open external contact »**
- 15. Cliquez sur le bouton « **Enregistrer** »
- 16. Testez le capteur

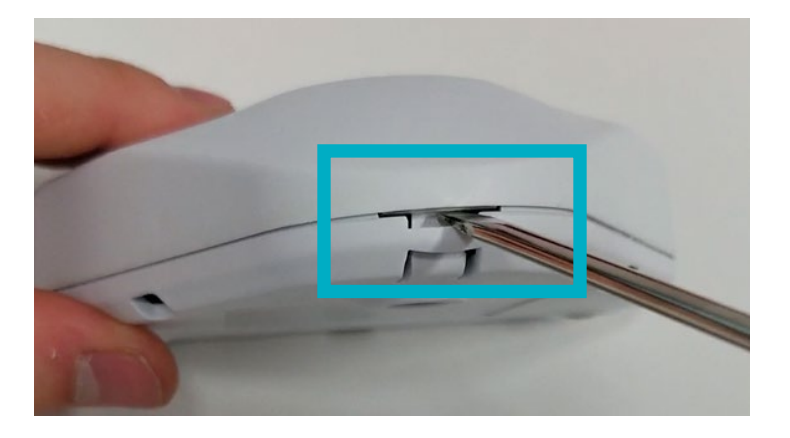

#### **www.nowasupport.com nowa360.com**